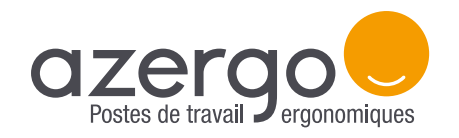

### LE MODE D'EMPLOI Pavé numérique Penclic N3

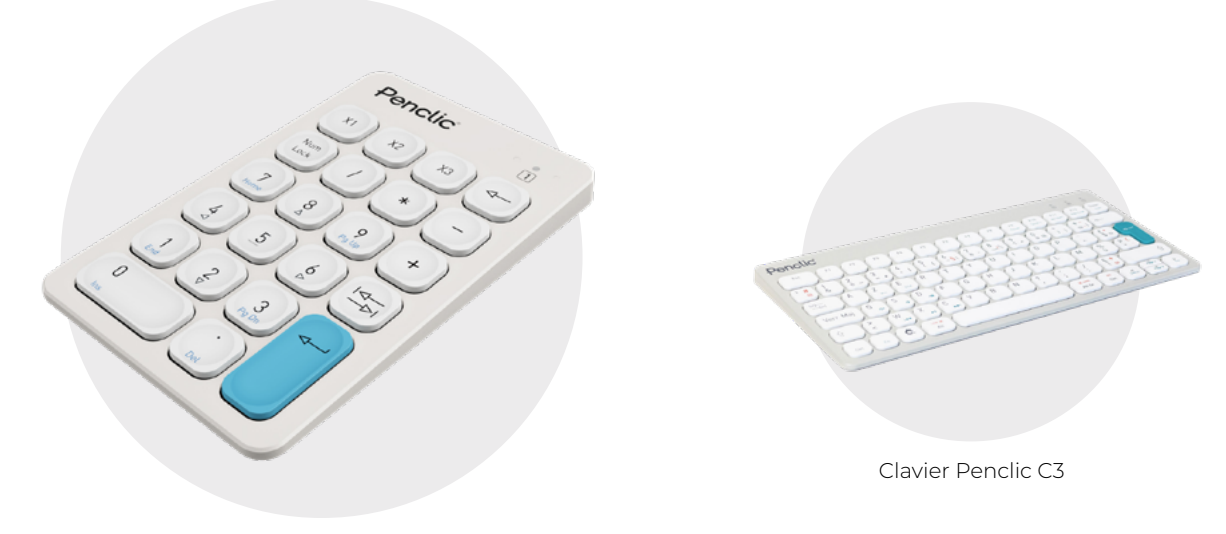

Pavé numérique Penclic N3

### **FONCTIONNALITÉS**

Le pavé numérique Penclic N3 s'utilise en complément du clavier Penclic C3. Il peut être positionné à droite ou à gauche du clavier, selon les besoins de l'utilisateur et grâce à ses touches souples, il garantit un bon confort d'utilisation et facilite la saisie rapide de données chiffrées.

#### **CONFIGURATION**

En configuration initiale, le pavé N3 se comporte comme un duplicateur de touches du clavier C3. Autrement dit, en tapant le chiffre 6 sur le pavé, c'est le tiret du 6 « - » qui s'affiche à l'écran. Il faut passer le clavier en majuscule pour qu'en tapant de nouveau sur la touche, le chiffre 6 s'affiche bien.

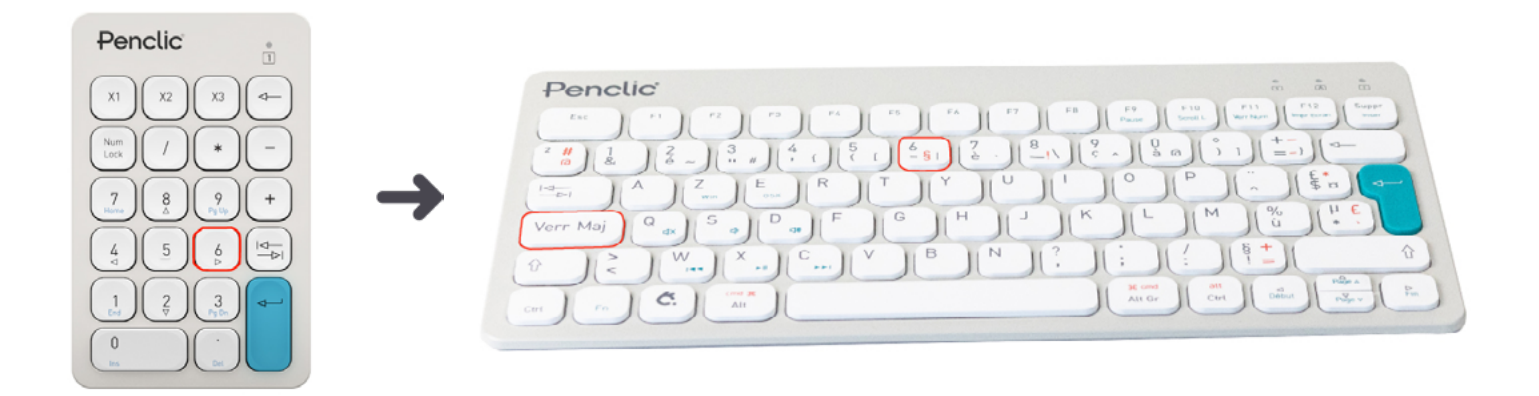

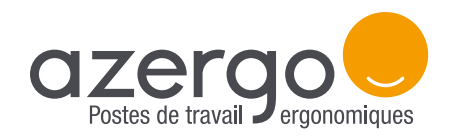

# LE MODE D'EMPLOI Pavé numérique Penclic N3

#### Reconfiguration en pavé numérique standard

Il existe une solution simple et rapide pour reconfigurer le pavé numérique afin de taper directement les touches chiffrées et ainsi gagner du temps. Voici les 5 étapes à suivre :

Téléchargez [l'application PenclicControlCenter](https://penclic.se/downloads/) (sur Windows uniquement).

2 Branchez le pavé numérique Penclic N3 à l'ordinateur ou bien directement sur le clavier Penclic C3.

Ouvrez l'application PenclicControlCenter. Un pavé numérique virtuel apparaît alors à l'écran.

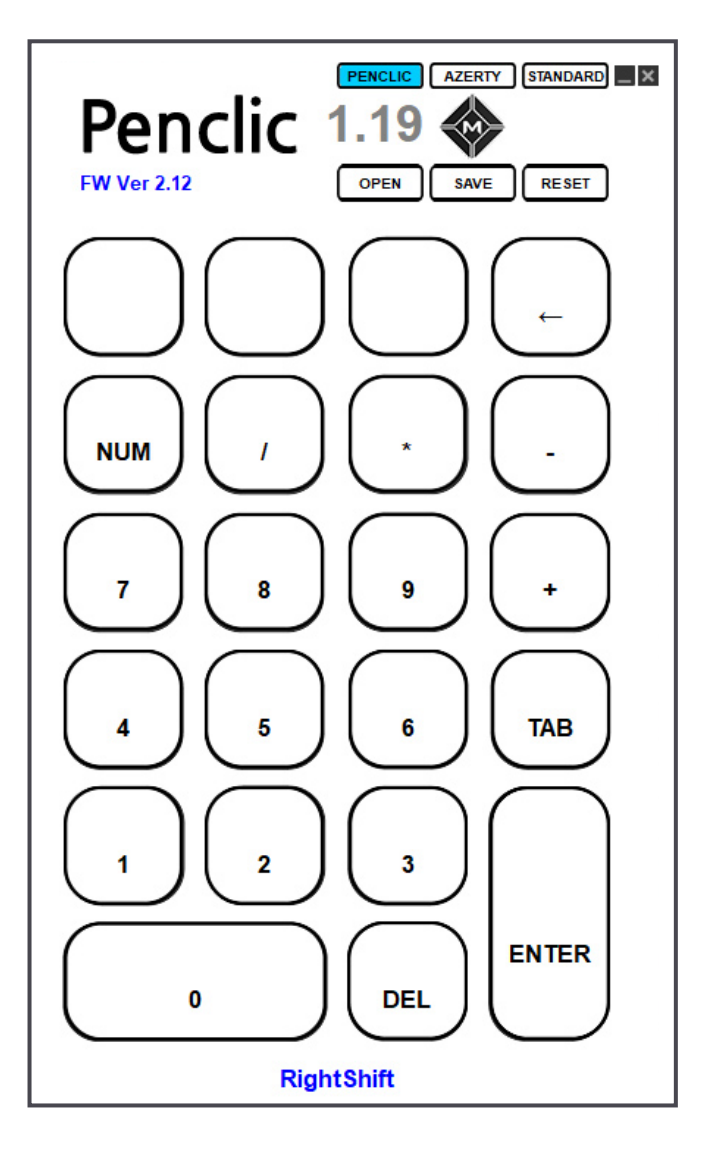

Sélectionnez le mode «AZERTY» en haut du pavé numérique virtuel, le bouton passe en bleu.

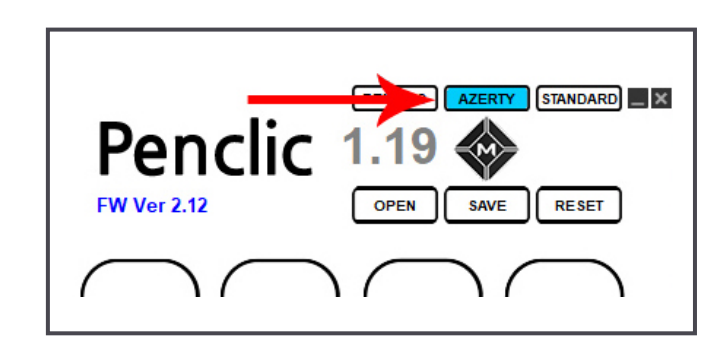

Cliquez sur «SAVE» pour enregistrer le fichier Numpad.pnd sur votre ordinateur. 5

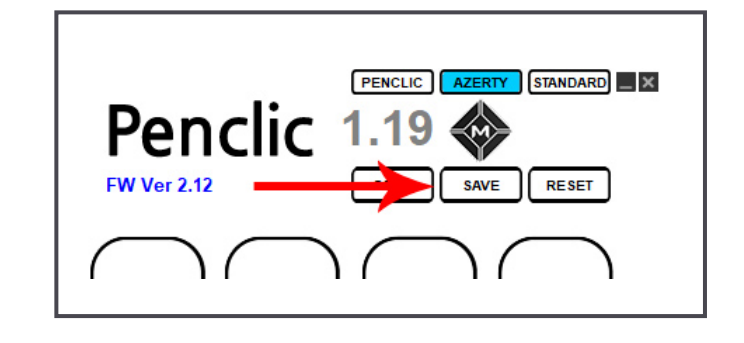

Le pavé N3 se comporte désormais comme un pavé numérique standard. Même si vous changez d'ordinateur, le pavé conservera la configuration choisie.

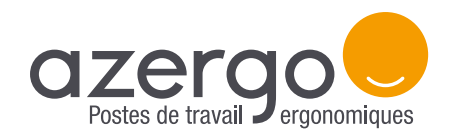

# LE MODE D'EMPLOI Pavé numérique Penclic N3

#### Reprogrammation de toutes les touches

Il vous est également possible de reprogrammer chacune des 22 touches du pavé numérique Penclic N3. Pour cela, suivez les instructions suivantes :

Téléchargez [l'application PenclicControlCenter](https://penclic.se/downloads/) (sur Windows uniquement).

2 Branchez le pavé numérique Penclic N3 à l'ordinateur ou bien directement sur le clavier Penclic C3.

Ouvrez l'application PenclicControlCenter. Un pavé numérique virtuel apparaît alors à l'écran.

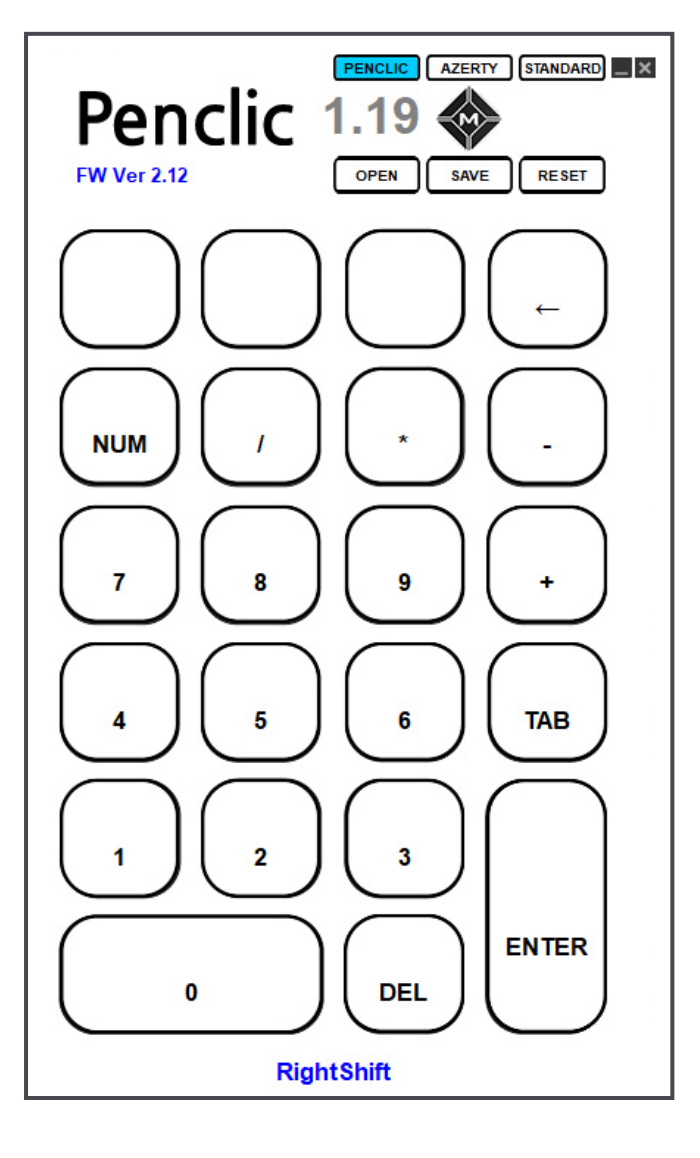

- Sélectionnez le mode «AZERTY» en haut du pavé numérique virtuel, le bouton passe en bleu. 4
- Sélectionnez sur le pavé numérique virtuel la touche que vous souhaitez reprogrammer. 5
- Un clavier virtuel apparait. Sélectionnez sur ce clavier la touche ou combinaison de touches que vous souhaitez appliquer. Elles passent en surbrillance. 6

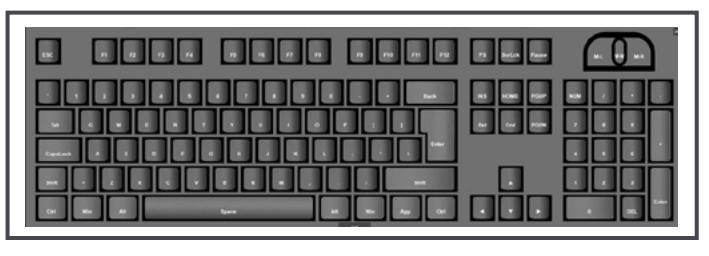

- Cliquez sur « OK » sur le clavier virtuel. La touche ou sélection de touches choisie(s) apparait désormais sur le pavé numérique virtuel. 7
- Une fois toutes les touches reprogrammées, cliquez sur «SAVE» sur le pavé numérique virtuel pour sauvegarder cette configuration. Il vous faudra enregistrer le fichier Numpad.pnd sur votre ordinateur. Vous pouvez le renommer si nécessaire. 8

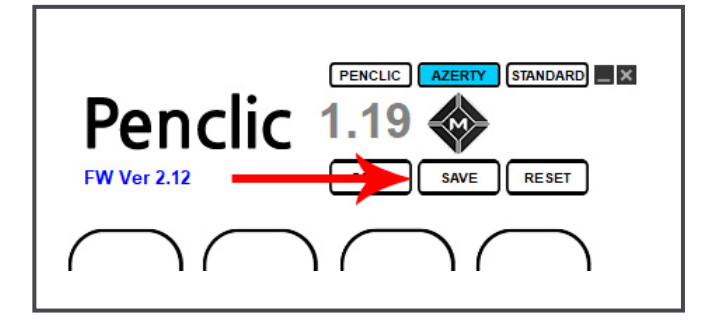

La configuration ainsi choisie reste en mémoire, même si vous changez d'ordinateur.